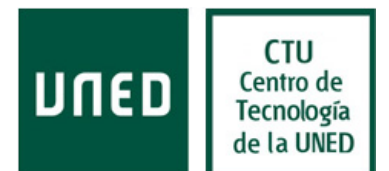

## Configuración para no enviar la doble confirmación de lectura en Office 365

Cuando alguien nos manda un mensaje solicitando confirmación de lectura lo que está solicitando es que, cuando hagamos clic sobre su mensaje en nuestro lector de correo, se le devuelva un correo diciendo que hemos visto su mensaje.

Como decirle a alguien si lee o no el correo se puede entender como un problema de privacidad, la mayoría de clientes de correo (MS Outlook, Thunderbird, etc.) permiten configurarse de manera que cuando llega un mensaje pidiendo confirmación de lectura se haga alguna de las tres acciones siguientes:

- . no mandar nunca la confirmación,
- . mandar siempre la confirmación,
- . que pregunte cada vez y así poder decidir por cada mensaje.

Office365 presenta un comportamiento un tanto peculiar con las confirmaciones de lectura cuando se lee el correo usando protocolo POP o IMAP. Cuando el cliente de correo, usando POP o IMAP, se baja el mensaje desde el servidor, éste automáticamente manda un correo de confirmación de lectura al remitente. Lo hace automáticamente, sin conocimiento ni consentimiento del usuario que lee el correo.

Por este motivo se recomienda modificar la configuración de su cuenta de correo para que no envíe confirmaciones de manera automática y sea usted quien decida si se manda o no confirmación de lectura en su cliente de correo.

Para evitar que se envíen dos confirmaciones de lectura de mensaje se debe de configurar Office 365 de la siguiente manera:

1. Acceder al menú de opciones desde Outlook 365 versión web. Para ello debemos pulsar en la rueda dentada situada en la parte superior derecha y pinchar en la opción del menú "Opciones":

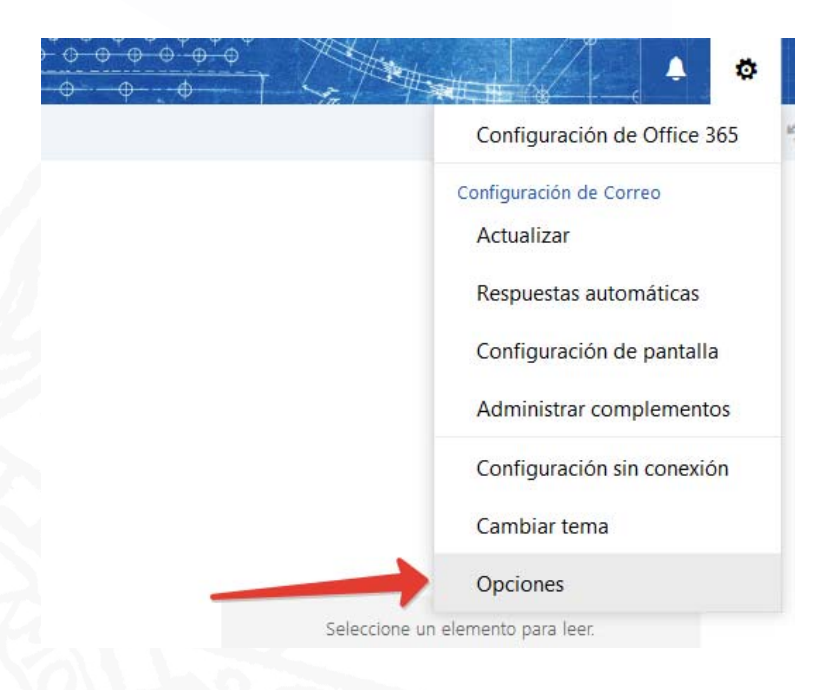

Guía Rápida - Configuración para no enviar la doble confirmación de lectura en Office 365 **Servicio Correo Electrónico**  [Rev.: 201511] 1 CTU-ACS

## Centro de Tecnología de la UNED

Área de Comunicaciones y Seguridad

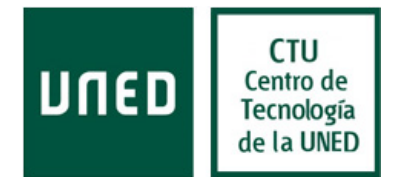

2. En la pantalla que se abre, pinchar sobre la opción "POP e IMAP" se abrirá una pantalla a la derecha de dicho menú con las siguientes opciones:

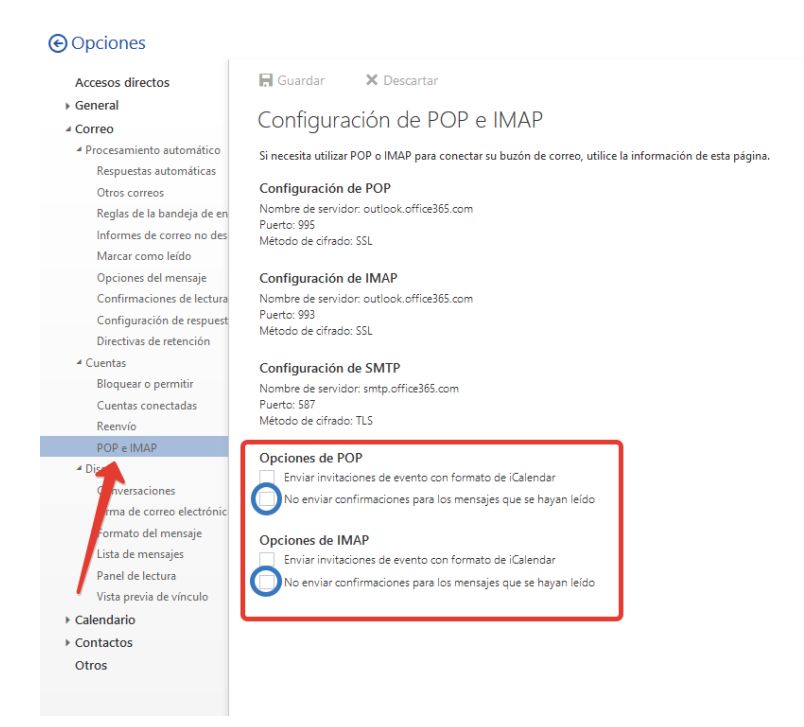

3. Se deben marcar las casillas resaltadas en azul, quedando como en la siguiente imagen:

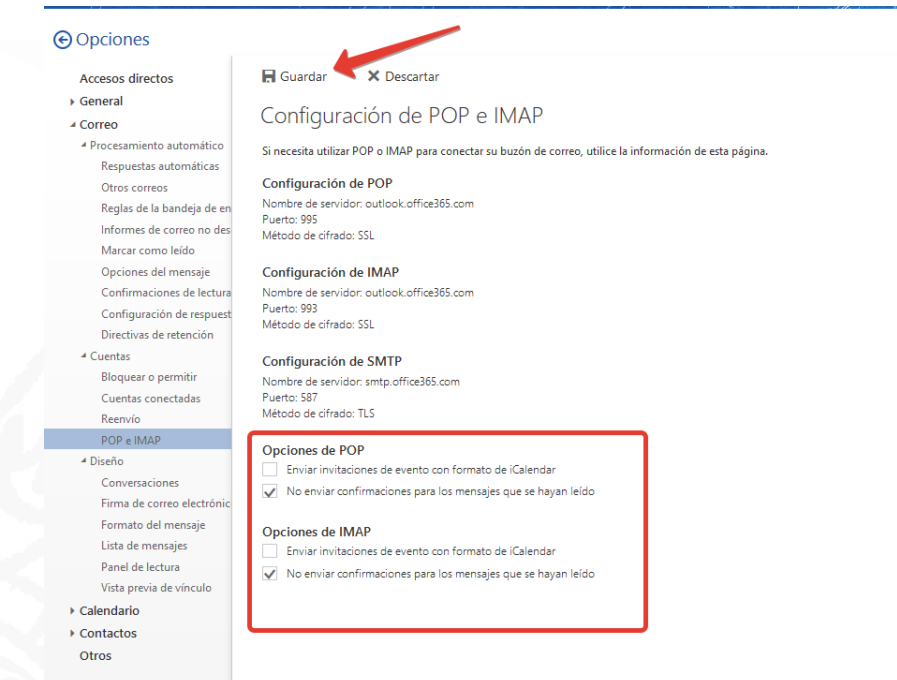

4. Una vez marcadas, hay que pinchar sobre el icono "Guardar" con lo que ya quedará configurado el correo para que no se envíen las confirmaciones de lectura.

Guía Rápida - Configuración para no enviar la doble confirmación de lectura en Office 365 **Servicio Correo Electrónico**  [Rev.: 201511] 2 CTU-ACS